## **Multiple Picks**

If you fulfill many small orders for many customers, the new "Multiple Picks" feature lets you create many tasks from a list of transactions instead of making individual Pick tasks one by one.

This is useful so you don't have to create many tasks that send one employee across the warehouse to one location repeatedly to get one item at a time for different orders. The Multiple Picks process will group the orders by location so the user can go to one location and get all the items. This process will not break an order. For example, all the items ordered in one Sales Order will be in one Task.

This process can be done from the list of Cargo Releases, Sales Orders or for multiple shipments. A wizard guides you through the steps. This feature is available in Magaya software 9.3 and higher combined with the use of Magaya WMS Mobile handheld scanners.

## Steps:

Let's show how it works by using some Sales Orders. These Sales Orders have Cargo Releases created for them. You can begin in the SO list or the CR list. Let's begin in the SO list.

You can select multiple SOs from the list or start the process from the Actions button "Create Picking Tasks." A wizard opens, which also gives you an option: If you select multiple SOs from the list, right-click on them and select "Create Picking Tasks" from the pop-up menu.

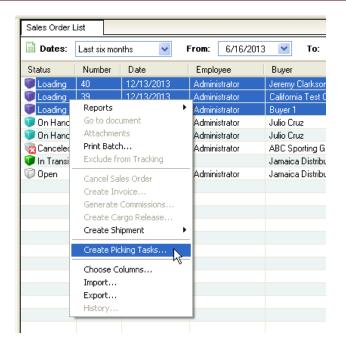

If you select SOs from the list, the wizard opens and takes you to a screen to select the destination.

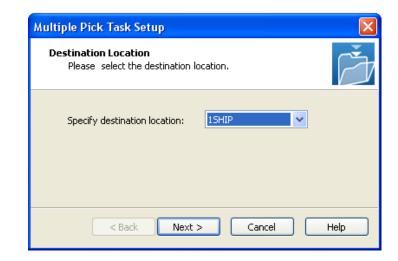

🔇 previous

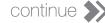

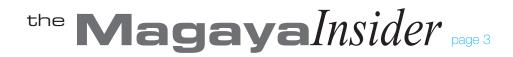

If you do NOT select SOs from the list, the wizard opens and takes you to a screen that enables you to make the selection inside the wizard. Then click Next.

| Multiple Pick Task Setup                                                    |      |
|-----------------------------------------------------------------------------|------|
| <b>Order Source</b><br>Please select one of the options below.              | Ď    |
| <ul> <li>Sales Orders</li> <li>Cargo Releases</li> <li>Shipments</li> </ul> |      |
| < Back Next > Cancel                                                        | Help |

In the next screen, select the SOs.

| Mu                                | Multiple Pick Task Setup                |        |            |                        |            |  |  |
|-----------------------------------|-----------------------------------------|--------|------------|------------------------|------------|--|--|
| I                                 | <b>Drder Selection</b><br>Please select | Č      |            |                        |            |  |  |
| June 16 through December 13, 2013 |                                         |        |            |                        |            |  |  |
|                                   | Status                                  | Number | Date       | Buyer                  | Select All |  |  |
|                                   | 🔽 🕡 Loading                             | 40     | 12/13/2013 | Jeremy Clarkson        | Clear All  |  |  |
|                                   | 🗹 🥡 Loading                             | 39     | 12/13/2013 | California Test Custor |            |  |  |
|                                   | 🗹 🥡 Loading                             | 38     | 12/13/2013 | Buyer 1                | View       |  |  |
|                                   |                                         |        |            |                        | Filter     |  |  |
|                                   |                                         |        |            |                        | Filter     |  |  |
|                                   | <                                       |        | 1          |                        | Unfilter   |  |  |
|                                   |                                         |        |            |                        |            |  |  |
|                                   | 3 of 13 elements                        |        |            |                        |            |  |  |
|                                   |                                         |        |            |                        |            |  |  |
|                                   | < Back Next > Cancel Help               |        |            |                        |            |  |  |
|                                   |                                         |        |            |                        |            |  |  |

Next, specify the destination location.

Next, specify the capacity of a task. If you limit how much weight can be in one task, then the system will create multiple tasks to distribute the weight across tasks.

| Multiple Pick Task Setup                                                         |        | ×          |  |  |  |  |
|----------------------------------------------------------------------------------|--------|------------|--|--|--|--|
| Picking Capacity<br>Please define the maximum capacity allowed in one pick task. |        |            |  |  |  |  |
| Specify maximum weight:                                                          | 200.00 | Pound(lb)  |  |  |  |  |
| Specify maximum volume:                                                          | 0.00   | Cubic foot |  |  |  |  |
| Specify maximum number of pieces:                                                | 0      |            |  |  |  |  |
|                                                                                  |        |            |  |  |  |  |
|                                                                                  |        |            |  |  |  |  |
| < Back                                                                           | Next > | Ca Help    |  |  |  |  |

In the next screen, the system generates the tasks for you to review.

Click "Finish" to save the tasks and complete the wizard. The system creates the tasks for you, sends them to the handheld scanners, and creates a Movement document in the Cargo Movements list. Now users can complete the tasks with the handheld scanners.

Next month, we'll see how to assign a cart or forklift as a "mobile location." For more details on Pick Tasks, please see the section "Release Cargo with WMS Mobile Devices" in Chapter 18 of the Magaya Supply Chain Solution Operations Manual.

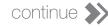